# How do I start?

| TMEP Basics               | . 2 |
|---------------------------|-----|
| Accessing TMEP            | . 2 |
| Searching the TMEP        |     |
| Navigating Search Terms   | . 4 |
| Searching Using Operators | . 5 |
| General information:      |     |
| Printing from the TMEP    | . 6 |

## **TMEP Basics**

The <u>MarkLogic Trademark Manual of Examining Procedure</u> (TMEP) allows the user to search the TMEP using syntax similar to that used in Google, as well as some of the familiar BRS syntax from the existing online TMEP. This document provides an overview on how to use the MarkLogic TMEP search tool.

## **Accessing TMEP**

- From the desktop click: **TMEP icon**.
- TMEP opens displaying the **TMEP contents** tab is of the Table of Contents (TOC), the Search Field, and the Document Viewer; see **Figure 1**.

## Figure 1. TMEP Home Page

| TMEP contents                                                                       | Conter                                                             | nt          | Search field                           |
|-------------------------------------------------------------------------------------|--------------------------------------------------------------------|-------------|----------------------------------------|
|                                                                                     | emark Manual of Examining<br>edure (Eighth)                        | Notes Index | Settings + Help +                      |
| • Foreword - TRADEMARK MA                                                           | Collapse/expand                                                    | Foreword    | A+ A+ 📥                                |
| Introduction - Constitutional I Change Summary - CHANGE Instructions Page _ TRADEMA | TRADEMARK MANUAL OF E                                              |             | RE (TMEP)                              |
| Table of ation<br>Contents<br>(TOC)                                                 | Eighth Edition, October 2 Docume<br>Foreword to the Eighth Edition | ent Viewer  | I charge from the United States Patent |

• In the TOC, click any link to view the corresponding section in the Document Viewer

## **Searching the TMEP**

1. In the search field enter a search query; see Figure 2.

## Figure 2. Search Results

| nark Manual of Examin<br>lure (Eighth)                   | descriptive                                    |                                                                                   | ttings v Help v |
|----------------------------------------------------------|------------------------------------------------|-----------------------------------------------------------------------------------|-----------------|
|                                                          | A AT Snippet Short                             | Operato                                                                           | Save Search     |
| Search Results                                           | 1-10 of 1<br>> 1209.03(d) - Combined Terms (El |                                                                                   | 12345           |
| When two descriptive term<br>significance turns upon the | s are combined, the determination of whe       | ether the composite mark also has a descri<br>terms evokes a new andcombination o |                 |
| (Eighth)                                                 | > $1210.02(b) > 1210.02(b)(w) - "Am$           | erica" or "American" and Similar Terms                                            | in Marks        |

- 2. Check TMEP to search that the text of the TMEP.
- 3. Click the **Run Search** button or press the **Enter** key to invoke a search. The **Search Results** are displayed in the Document Viewer.
- 4. (Optional) To change the **Search Results** display:
  - Via the font size, click the increase font size button are or the decrease font size button to change the font size.
  - Via the amount of search result text displayed, in the **Snippet** field:
    - Click the drop-down arrow and select **Long** to increase the amount of text displayed.
    - Click the drop-down arrow and select **Short** to decrease the amount of text displayed.
- 5. (Optional) Click the **Sort By** field to order the result set by **Relevance** (the default) or numerical **Section order**.
- 6. To view a section from the Search Results, either:
  - In the **Search Results** document viewer, click the rightmost hyperlink to directly access the section containing the search term(s); see **Figure 3**.

Figure 3. Search Results Breadcrumbs

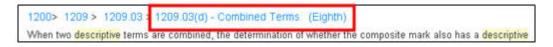

#### OR

• In the TOC, the **Search Results** tab will list only those sections featured in the **Search Results** document viewer. Click the corresponding section; see **Figure 4**.

Figure 4. Table of Contents: Search Results Tab

|       | R       | P Search<br>Results | Saved Searches     |
|-------|---------|---------------------|--------------------|
| - Ch  | ange    | Summary             | - CHANGES: H       |
| - 070 | )0 - P  | rocedure f          | for Examining      |
|       | 708 - F | Priority Actio      | n                  |
|       | = 708   | .04 - Refus         | al of Registratioi |

## **Navigating Search Terms**

While viewing a section, to navigate through the section via the search terms:

• In Search Hits # of #, click the down or up arrow to navigate forward or backward between each individual word in a search query. The pink highlight denotes the cursor location; see Figure 5.

#### Figure 5. Navigating Search Terms

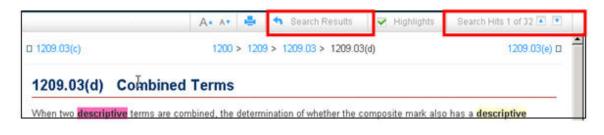

Search Results

• Click the search results button

to return to the **Search Results**.

# **Searching Using Operators**

• Boolean and proximity operators and wild cards can be used in search queries; see **Figures 6** and **7** for a list of each.

## Figure 6. Operators

| Operator | Meaning                                          |  |
|----------|--------------------------------------------------|--|
| ADJ      | Term A and term B as a phrase in the order       |  |
|          | specified                                        |  |
| AND      | Both term A and term B                           |  |
| OR       | Term A or term B or both                         |  |
| NOT      | Term A not term B                                |  |
| XOR      | Term A or term B but not both                    |  |
| NEAR     | Term A within 10 words of term B in either order |  |
| NEAR/n   | Term A within n words of term B in either order, |  |
|          | n can be 1-99                                    |  |

## Figure 7. Wild Card Symbols

| Symbol | Meaning                                   |  |
|--------|-------------------------------------------|--|
| *      | Represents zero to n characters in a term |  |
| ?      | Represents one character in a term        |  |

• Search queries are entered in the search field; see **Figure 1** above.

## **General information:**

- NEAR operators are case sensitive. Enter NEAR operators in uppercase. ADJ is the default operator (unless set differently in your settings).
- Wild card symbols can be inserted anywhere with or within a term.
- Terms within quotes are searched exactly as typed.
- Punctuation is not required. Replace with a space.

# **Printing from the TMEP**

- Click on the "print" button in the upper right corner of the page, as in **Figure 8** below.
- A new window will pop up. To print all of the contents of this window, merely rightclick on the text and select "Print," then press OK.

## Figure 8. Selecting the Print Button

| f Examining                |                                                                                                    | Switch Version Version  |
|----------------------------|----------------------------------------------------------------------------------------------------|-------------------------|
| orce:                      | TMEP Index Version Eighth                                                                                                    | Operator ADJ            |
|                            |                                                                                                    | A* A* 📑                 |
|                            | 0400 Eighth Version 💌                                                                                                    | 0500 Print              |
| 0 - Processing Docum       | nents and Fees                                                                                                    | ~Y.                     |
| ocessing New /             | Applications                                                                                                    |                         |
| compliance with the minim  | applications filed under §1 or §44 of the Trademark Act ar<br>um requirements for receipt of a filing date (see <b>TMEP</b> §2<br>applications under §66(a) of the Trademark Act. |                         |
| on meets the minimum filir | ng date requirements of 37 C.F.R. §2.21, it is given a filing                                                                                                    | date and serial number. |
| §204 et seq. regarding the | e processing of applications that are not entitled to a filing                                                                                                    | date.                   |